# **brother.**

**Prima di poter usare l'apparecchio è necessario predisporne i componenti e installare il software.**

**Leggere questa "Guida di impostazione rapida" per garantire una corretta installazione e predisposizione all'uso..**

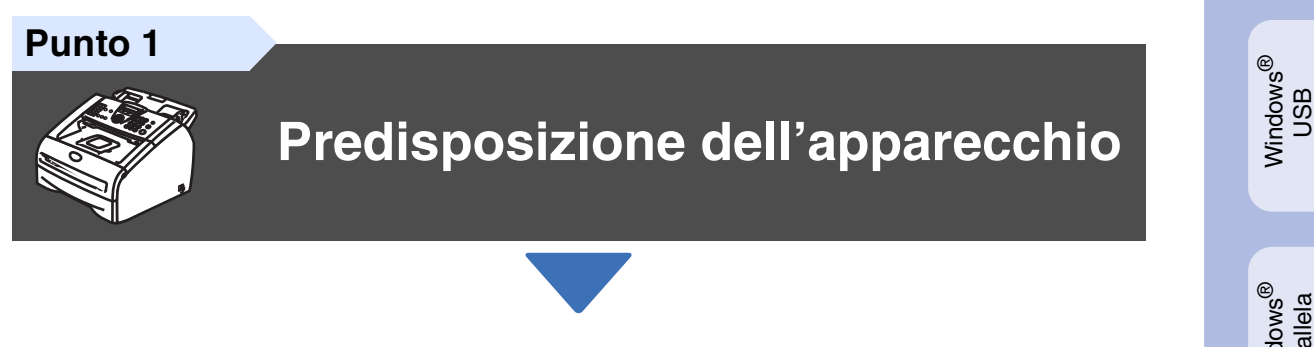

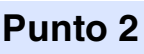

## **[Installazione driver e software](#page-11-0)**

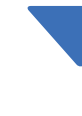

 $\epsilon$ 

## **La procedura di installazione è terminata!**

Conservare la "Guida di installazione rapida", la Guida dell'Utente e il CD-ROM in dotazione in un luogo idoneo che ne consenta la consultazione in qualunque momento.

Installazione driver e software

nstallazione driver e software

®

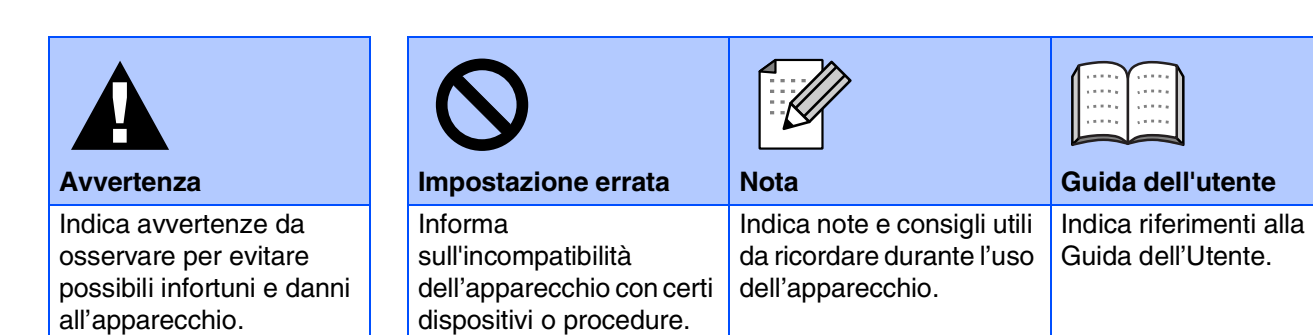

# ■ **Preparazione all'uso**

## **Componenti inclusi nella scatola**

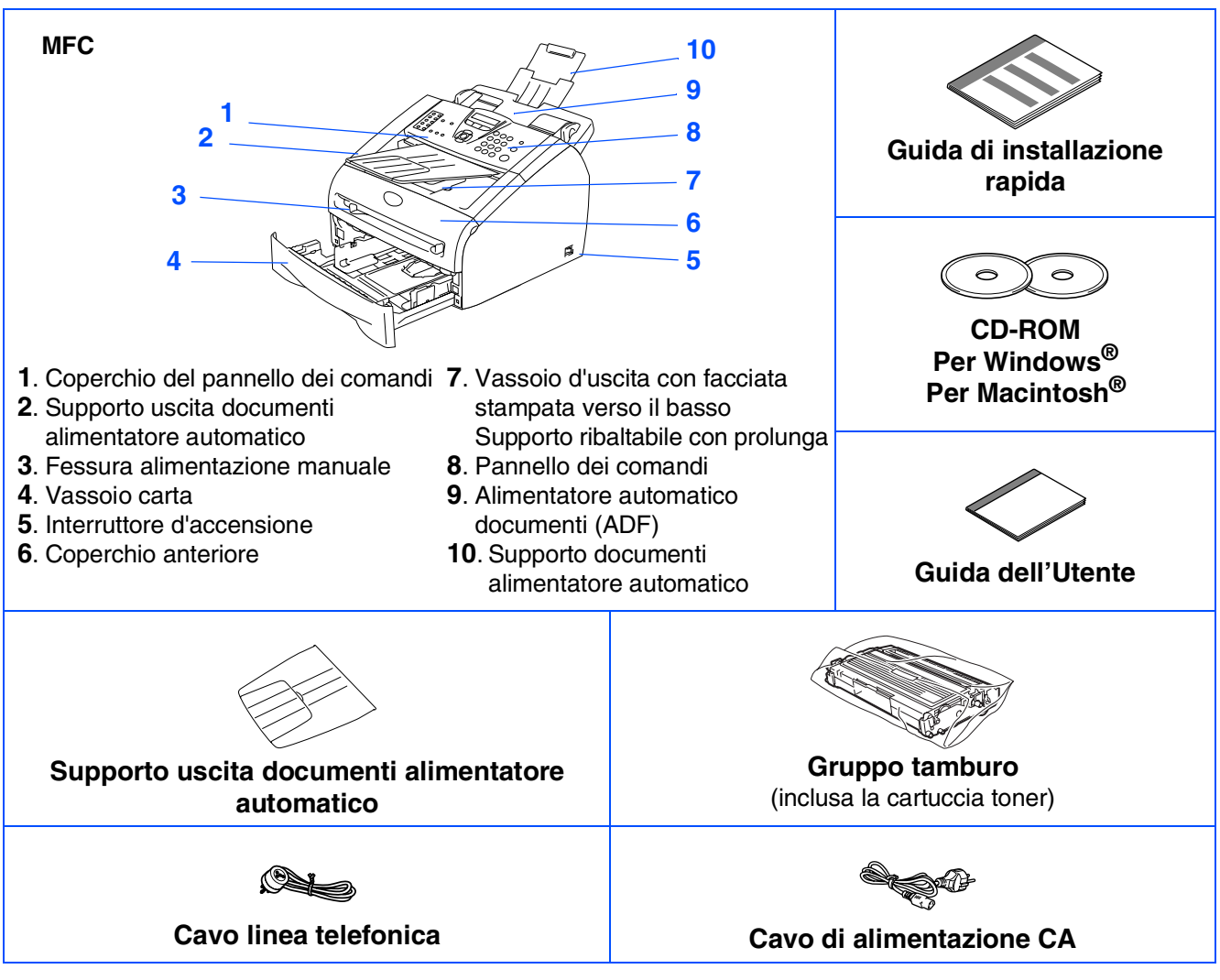

I componenti forniti possono essere diversi a seconda del Paese. Conservare tutti i materiali di imballaggio e la scatola.

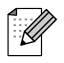

*Il cavo d'interfaccia non è fornito in dotazione. Acquistare il cavo per l'interfaccia che s'intende usare (parallela o USB).*

■ *Cavo di interfaccia USB* 

*Assicurarsi di utilizzare un cavo di interfaccia non più lungo di 6 piedi (2,0 metri).*

*In questa occasione NON collegare il cavo di interfaccia.*

*Il collegamento del cavo di interfaccia viene effettuato al momento dell'installazione del software.* ■ *Cavo di interfaccia parallela* 

*Accertarsi di utilizzare un cavo di interfaccia parallelo non più lungo di 6 piedi (2,0 metri). Utilizzare un cavo di interfaccia schermato a norma IEEE 1284.*

## **Pannello dei comandi**

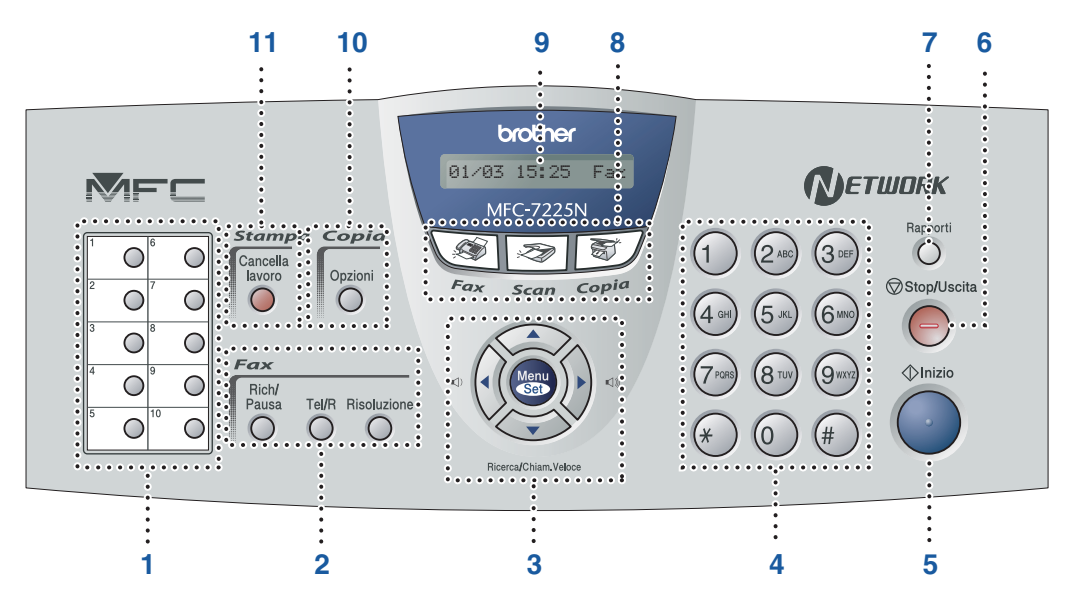

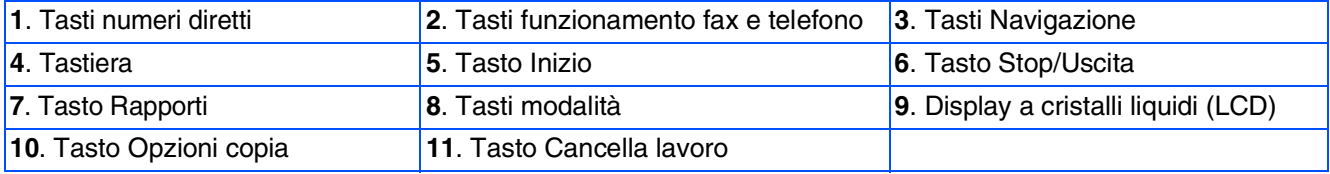

*Per i dettagli sul Pannello dei comandi, consultare "Descrizione del pannello dei comandi" al Capitolo 1 della Guida dell'Utente.*

#### **[Predisposizione dell'apparecchio](#page-5-0) Punto 1**

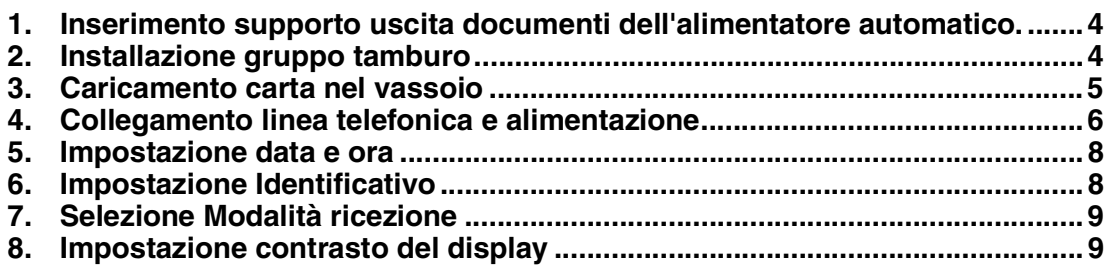

#### **[Installazione driver e software](#page-11-0) Punto 2**

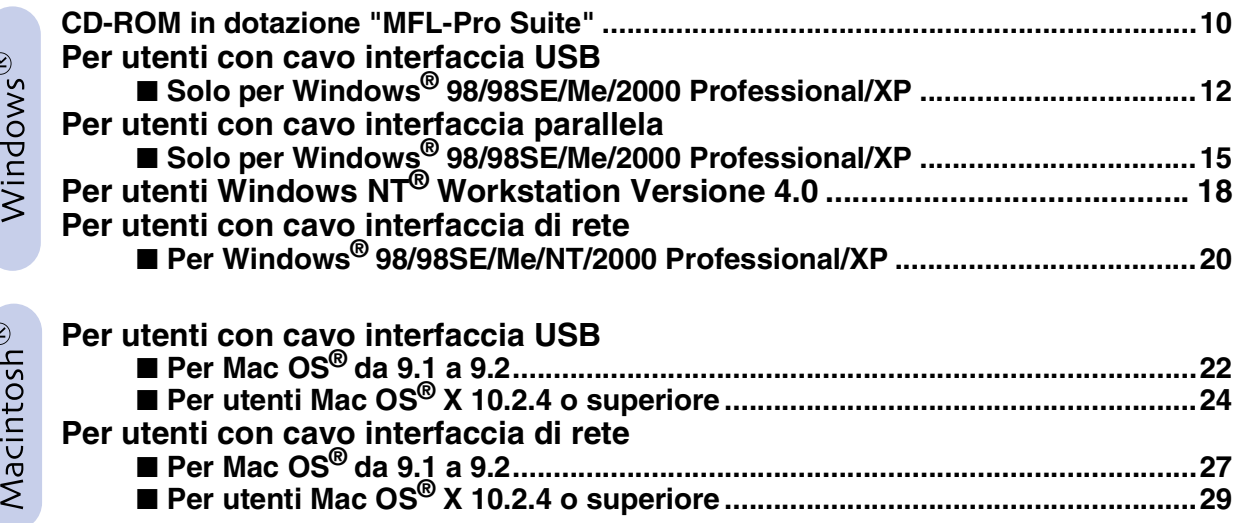

### ■ **[Per utenti in rete](#page-33-1)**

 $\overline{6}$ 

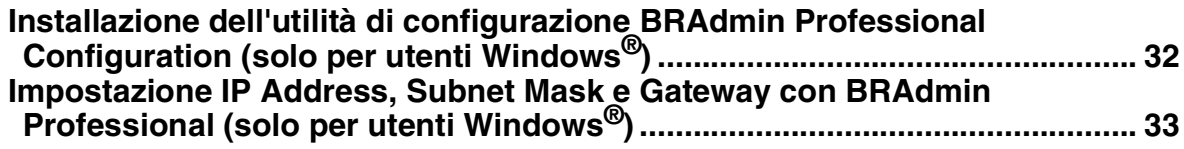

### ■ **[Opzioni e materiali di consumo](#page-35-0)**

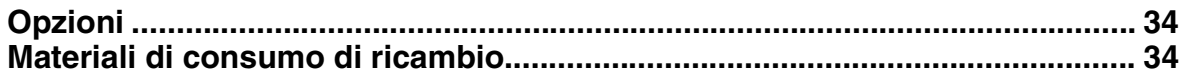

# **Punto 1 Predisposizione dell'apparecchio**

<span id="page-5-2"></span><span id="page-5-1"></span><span id="page-5-0"></span>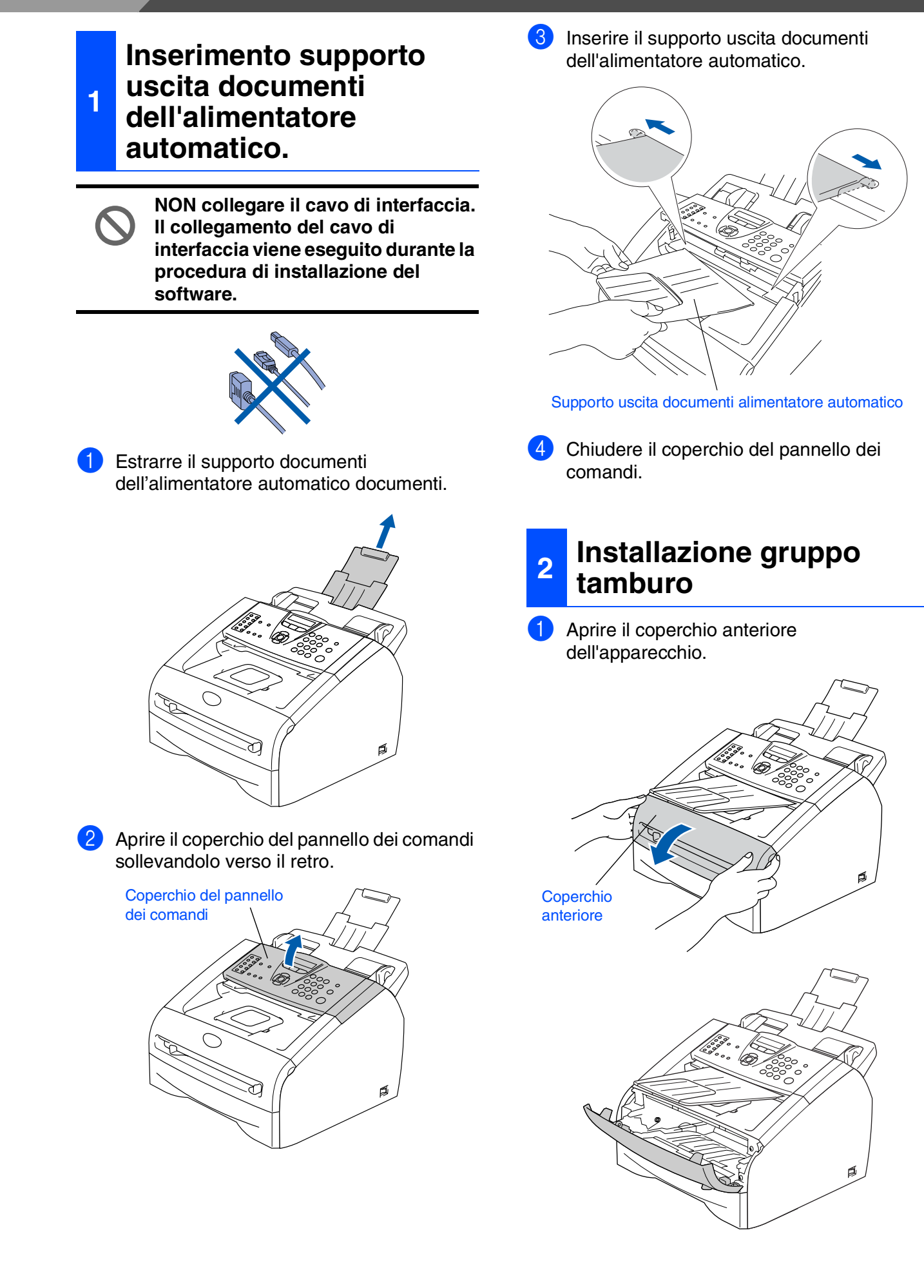

<span id="page-6-0"></span>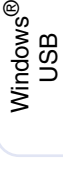

Windows® Parallela

Windows 5<br>Z NT<sup>®</sup> 4.0<br>Parallela

Windows ® Rete

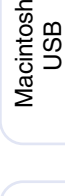

®

Macintosh ® Rete

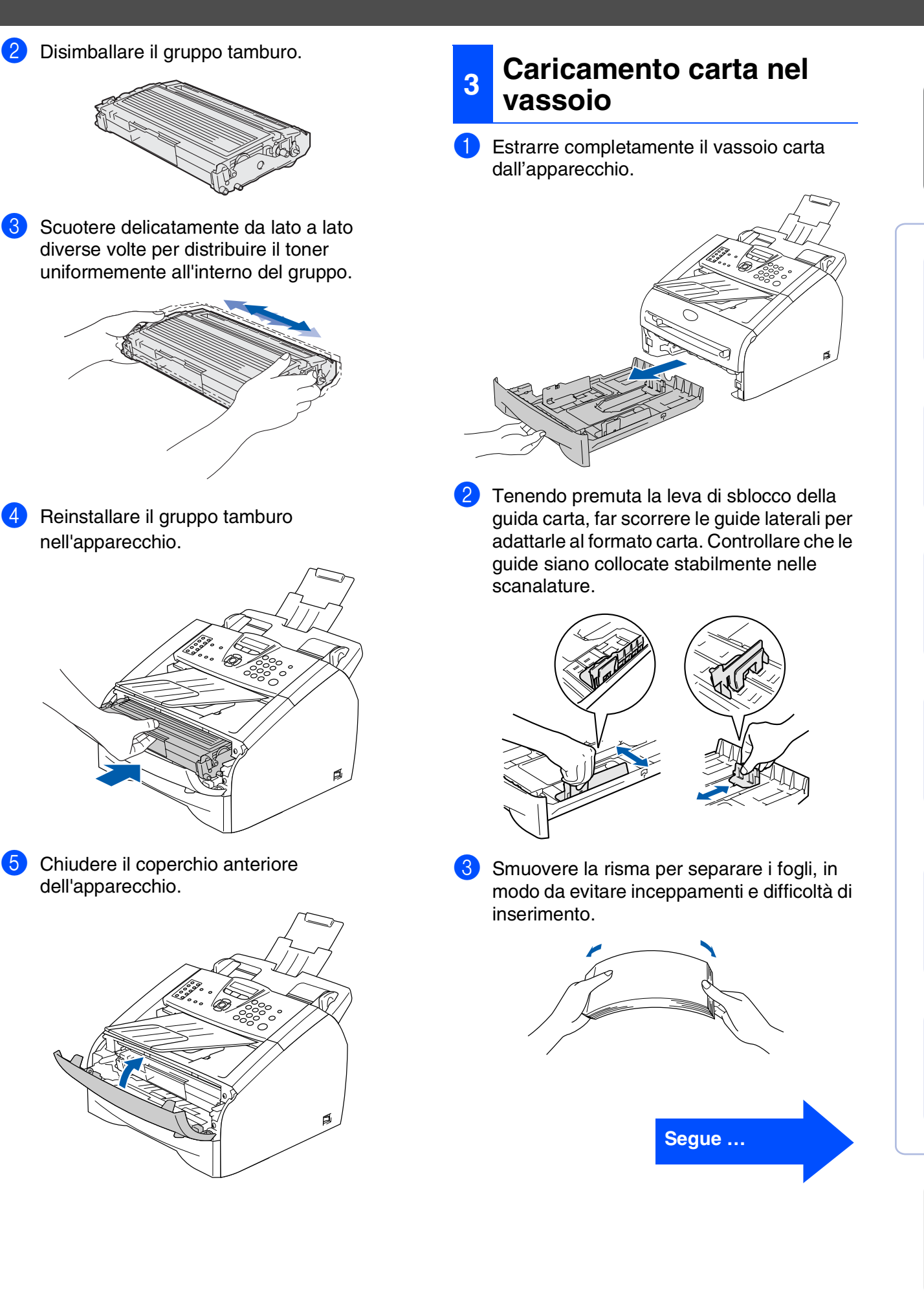

# <span id="page-7-0"></span>**Punto 1 Predisposizione dell'apparecchio**

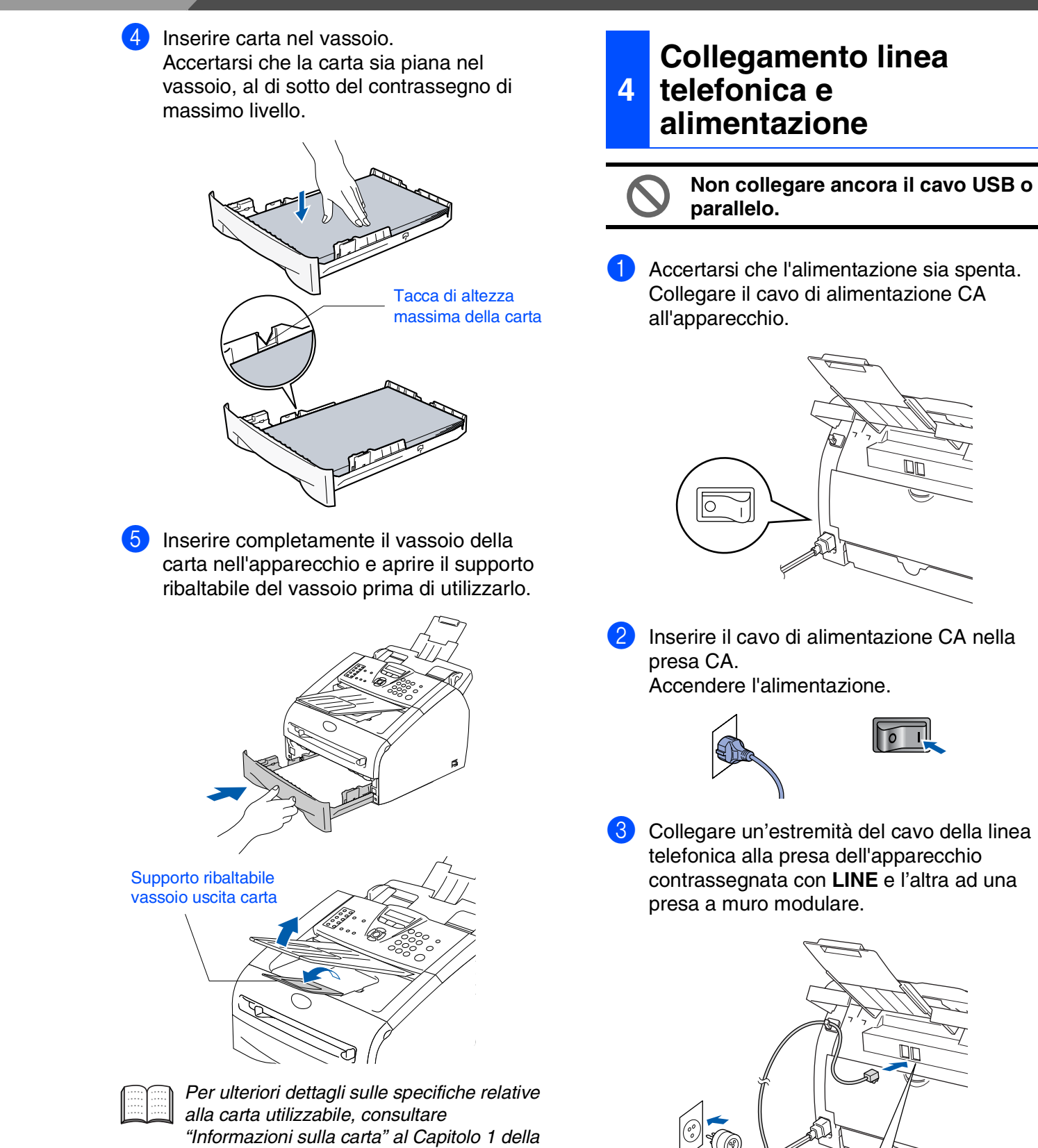

6

*Guida dell'Utente.*

## *Avvertenza*

- *L'apparecchio deve essere dotato di spina con messa a terra.*
- *L'apparecchio è collegato alla messa a terra tramite la presa di alimentazione. Pertanto, al momento di effettuare il collegamento alla linea telefonica, si raccomanda di tenere collegato il cavo dell'alimentazione all'apparecchio per proteggersi da eventuali correnti elettriche presenti nella rete telefonica. Allo stesso modo, per proteggersi quando si desidera spostare l'apparecchio, si consiglia di scollegare prima il cavo della linea telefonica e poi quello di alimentazione.*

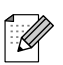

*Se si usa un telefono esterno collegato alla stessa linea telefonica, collegarlo nel modo seguente.*

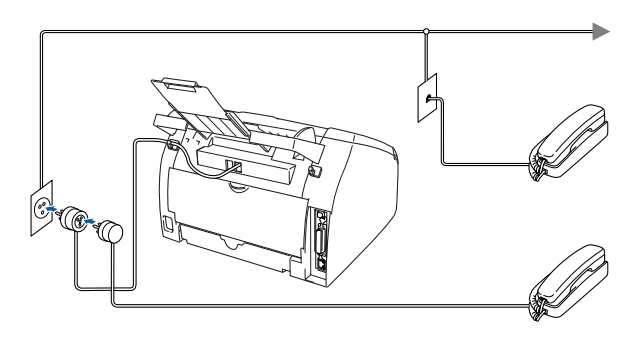

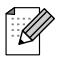

*Se si usa una segreteria telefonica esterna collegata alla stessa linea telefonica, collegarla nel modo seguente.*

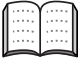

*Impostare il modo di ricezione su TAD esterno.*

*Per maggiori dettagli, vedere "Collegamento di una segreteria telefonica esterna (TAD)" dell'Appendice, nella Guida dell'Utente.*

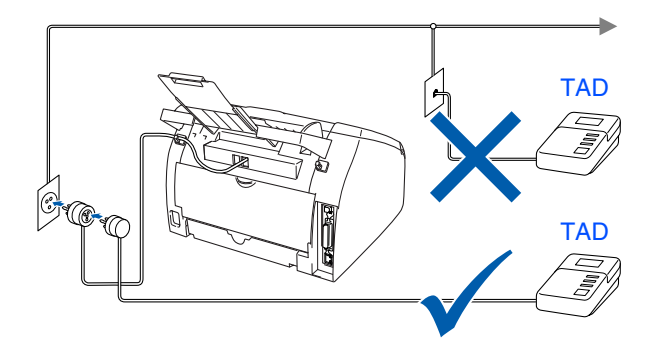

g<br>DSD

g<br>DSD

# **Punto 1 Predisposizione dell'apparecchio**

<span id="page-9-1"></span><span id="page-9-0"></span>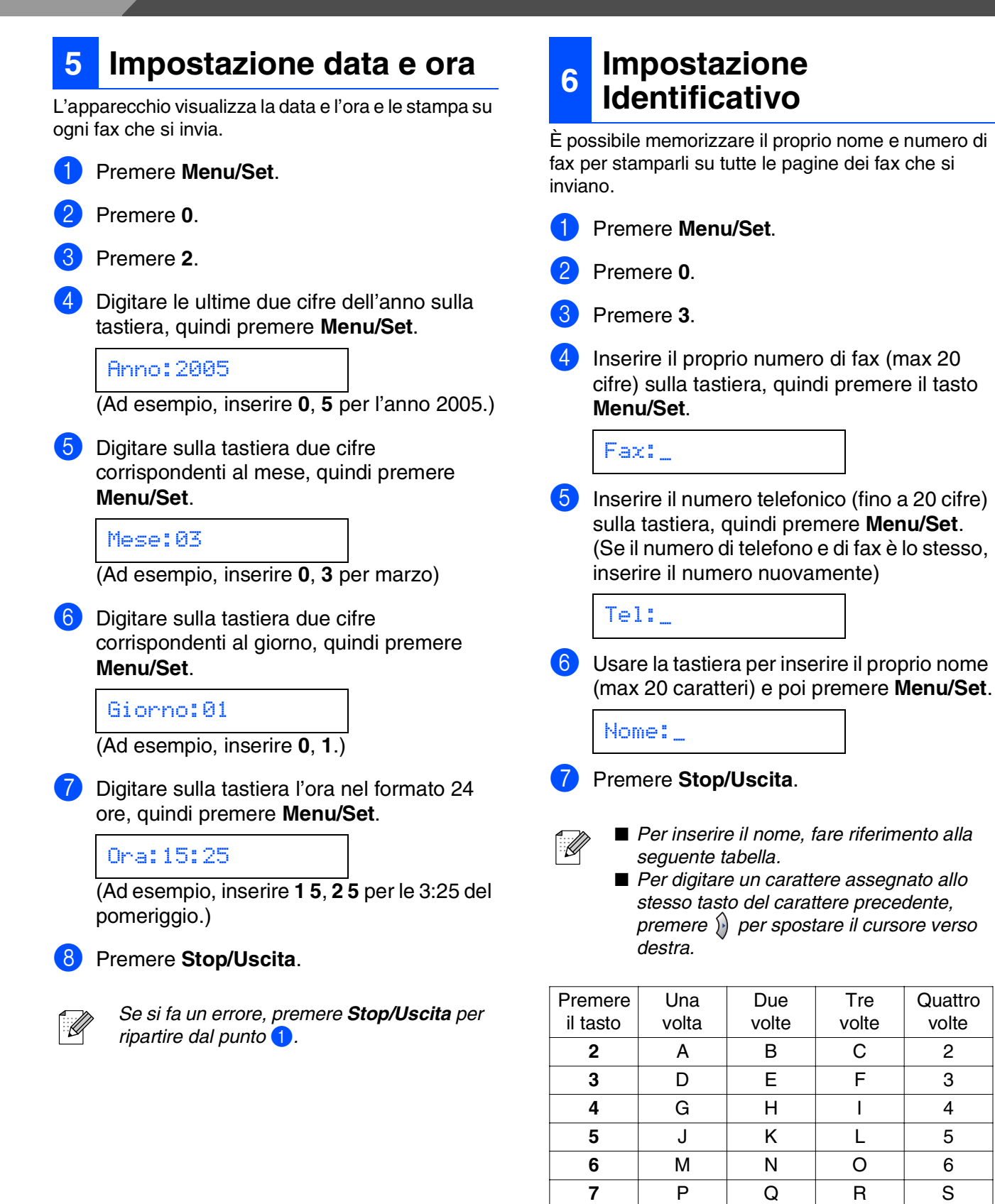

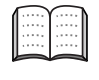

*Per maggiori dettagli, consultare "Digitazione testo" nell'Appendice B della Guida dell'Utente.*

**8** TUV8 **9** WX Y Z

## Predisposizione<br>dell'apparecchio dell'apparecchio Predisposizione

Windows® Parallela

Windows

g<br>DSD

®

Windows 5<br>Z NT<sup>®</sup> 4.0<br>Parallela

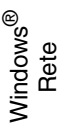

Macintosh ®

g<br>DSD

®

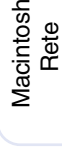

utenti in rete utenti in rete Per

### <span id="page-10-0"></span>**<sup>7</sup> Selezione Modalità ricezione**

Quattro sono le modalità di ricezione possibili: Solo fax, Fax/Tel, Manuale e Tel./Segr. Est..

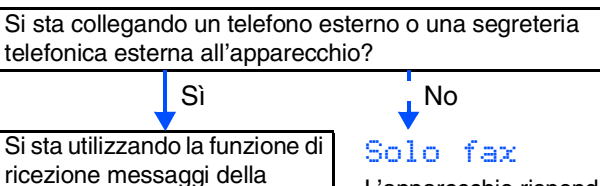

No

Sì

segreteria telefonica esterna?

Si desidera che l'apparecchio risponda automaticamente alle chiamate telefoniche e

a quelle fax?

Sì

No

L'apparecchio risponde automaticamente a tutte le chiamate avviando la ricezione fax.

### Fax/Tel

L'apparecchio controlla la linea e risponde automaticamente a tutte le chiamate. Se non si tratta di un fax, il telefono squilla per consentire di prendere la chiamata.

### Manuale

L'utente ha il controllo della linea telefonica e deve rispondere autonomamente a tutte le chiamate.

### Tel./Segr. Est.

La segreteria telefonica esterna risponde automaticamente a tutte le chiamate. I messaggi vocali sono memorizzati nella segreteria esterna. I messaggi fax vengono stampati.

Scegliere la Mod. ricezione che più si adatta alle proprie esigenze.

1 Premere **Menu/Set**. 2 Premere **0**. 3 Premere **1**. Premere  $\oslash$  o  $\oslash$  per selezionare la modalità. Premere **Menu/Set**.

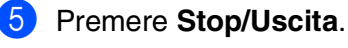

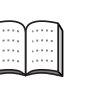

*Per maggiori dettagli, consultare "Impostazione della ricezione" al Capitolo 4 della Guida dell'Utente.*

### <span id="page-10-1"></span>**<sup>8</sup> Impostazione contrasto del display**

Si può modificare il contrasto per fare in modo che il display appaia più chiaro o più scuro.

- 1 Premere **Menu/Set**.
- Premere 1.
- 3 Premere **7**.
- **Premere**  $\iff$  o  $\iff$  per Chiaro o Scuro. Premere **Menu/Set**.
- 5 Premere **Stop/Uscita**.

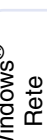

#### **Andare alla pagina seguente per Installazione driver e software**

## <span id="page-11-1"></span><span id="page-11-0"></span>**CD-ROM in dotazione "MFL-Pro Suite"**

Il CD-ROM comprende le seguenti voci:

### Windows®

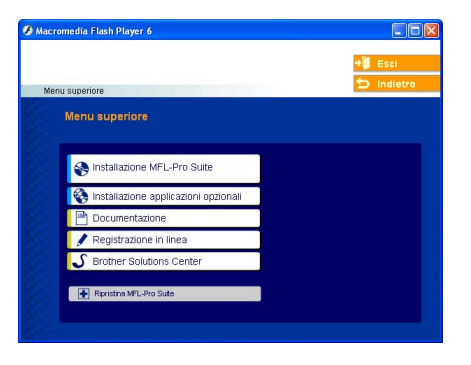

*MFL-Pro Suite comprende Driver stampante, driver scanner, ScanSoft*® *PaperPort*® *9.0SE, ScanSoft*® *OmniPage*® *e font True Type*®*. PaperPort*® *9.0SE è un'applicazione di gestione documenti per la visualizzazione di documenti sottoposti a scansione. L'applicazione ScanSoft*® *OmniPage*®*, integrata in PaperPort*® *9.0SE, è un programma per il riconoscimento ottico dei caratteri che converte un'immagine in testo e la inserisce nell'elaboratore di testi predefinito.*

## Macintosh $\mathbb{R}$

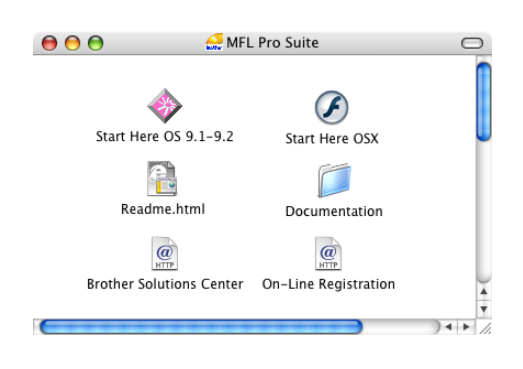

*\* <sup>1</sup> La Guida dell'Utente, inclusa nel CD-ROM, comprende la Guida Software dell'utente e la Guida dell'utente abilitato alla connessione di rete, per funzioni disponibili quando l'apparecchio è collegato ad un computer (per esempio, stampa e scansione)*

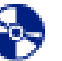

#### **Installazione MFL-Pro Suite**

È possibile installare il software MFL-Pro Suite e i driver multifunzione.

### **Installazione applicazioni opzionali**

È possibile installare le utilità supplementari del software MFL-Pro Suite.

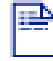

**Documentazione**\* 1

Per visualizzare la Guida dell'utente e altra documentazione in formato PDF (Programma di visualizzazione incluso).

### **Registrazione in linea**

Attraverso un collegamento si potrà accedere alla pagina Web di registrazione dei prodotti Brother per la registrazione rapida del proprio apparecchio.

## **Brother Solutions Center**

Informazioni per contattare Brother e i link ai siti web che offrono le notizie più recenti e le informazioni di supporto.

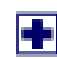

#### **Ripristina MFL-Pro Suite**

Se si verificano errori all'installazione di MFL-Pro Suite, è possibile utilizzare questa funzione per riparare e reinstallare automaticamente il software.

## **Start Here OS 9.1-9.2**

È possibile installare il driver della stampante, il driver dello scanner e Presto!® PageManager<sup>®</sup> per Mac  $OS^{\circledR}$  9.1 - 9.2

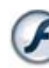

### **Start Here OSX**

È possibile installare il driver della stampante, il driver dello scanner, il programma di impostazione remota e Presto!® PageManager® per Mac OS® 10.2.4 o superiore.

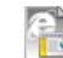

#### **Readme.html**

Contiene importanti informazioni e consigli per la risoluzione dei problemi.

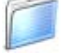

#### **Documentation**\*<sup>1</sup>

Per visualizzare la Guida dell'Utente e altra documentazione in formato PDF.

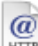

#### **Brother Solutions Center**

Consente di accedere al Brother Solutions Center, un sito Internet che offre informazioni sui prodotti Brother, con Domande frequenti (FAQ), Guide dell'utente, aggiornamenti driver e consigli utili sull'utilizzo degli apparecchi.

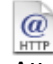

#### **On-Line Registration**

Attraverso un collegamento si potrà accedere alla pagina Web di registrazione dei prodotti Brother per la registrazione rapida del proprio apparecchio.

Seguire le istruzioni in questa pagina a seconda del sistema operativo e del cavo di interfaccia usati.

Per ottenere la versione più aggiornata dei driver o per trovare risposte e soluzioni ad eventuali problemi o quesiti, accedere al Brother Solutions Center direttamente dal driver o visitare il sito all'indirizzo **<http://solutions.brother.com>**

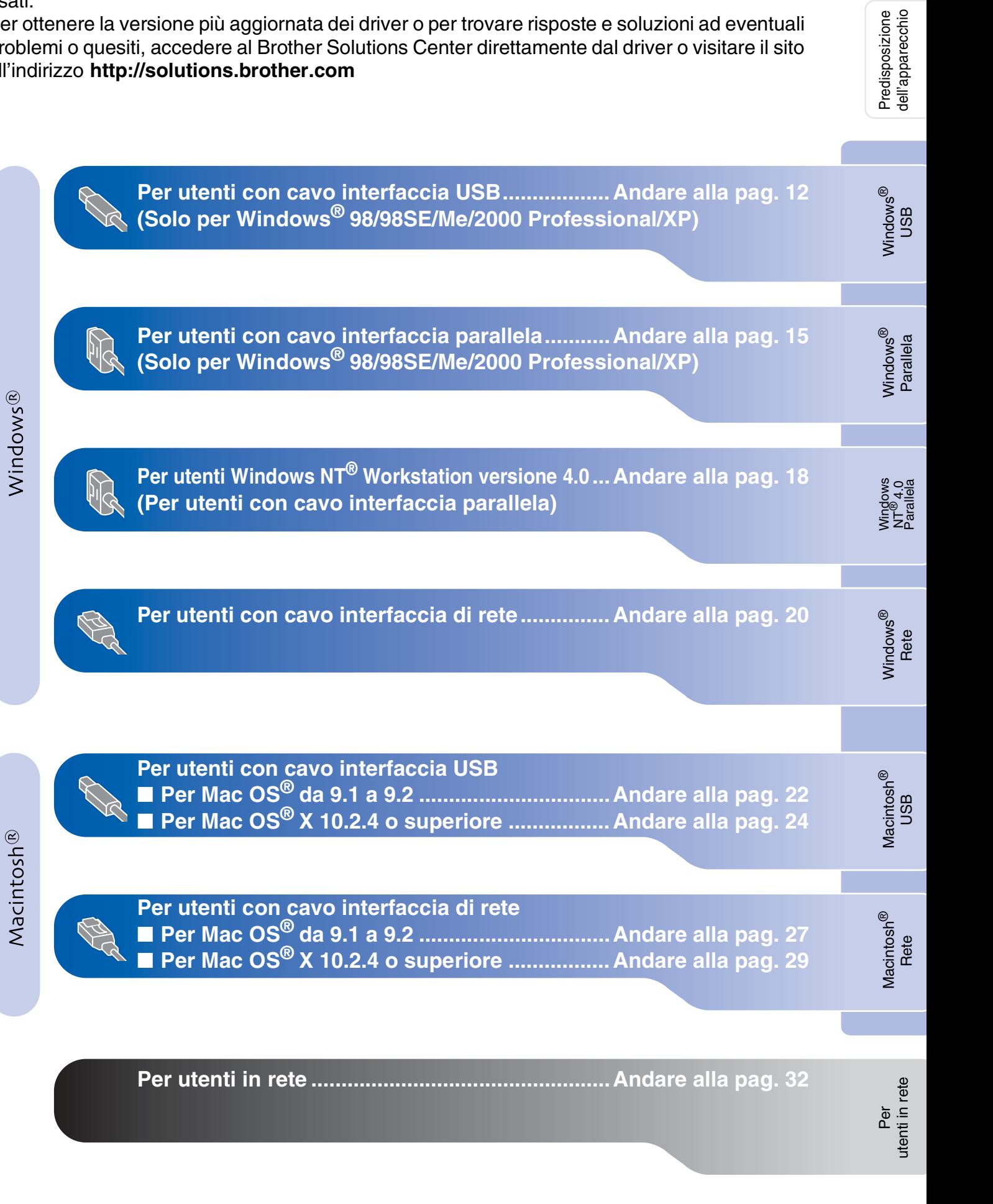

Predisposizione

## <span id="page-13-2"></span><span id="page-13-1"></span><span id="page-13-0"></span>**Per utenti con cavo interfaccia USB (Solo per Windows® 98/98SE/Me/2000 Professional/XP)**

### **Verificare di aver completato le istruzioni del punto 1 ["Predisposizione](#page-5-0)  [dell'apparecchio](#page-5-0)" riportate alle [pagine 4 - 9.](#page-5-0)**

![](_page_13_Picture_3.jpeg)

*Chiudere tutte le applicazioni aperte prima di installare il programma MFL-Pro Suite.*

1 Scollegare l'apparecchio dalla presa di corrente e dal computer, se è stato già collegato un cavo di interfaccia.

![](_page_13_Picture_7.jpeg)

- Accendere il computer. (Per Windows® 2000 Professional/XP, è necessario eseguire l'accesso come amministratore.)
- <sup>3</sup> Inserire il CD-ROM per Windows<sup>®</sup> nell'unità CD-ROM. Se appare una schermata con il nome del modello, selezionare il proprio apparecchio. Se appare una schermata per la scelta della lingua, selezionare la propria lingua.

![](_page_13_Picture_10.jpeg)

4 Appare il menu principale del CD-ROM. Selezionare **Installazione MFL-Pro Suite**.

![](_page_13_Picture_221.jpeg)

![](_page_13_Picture_13.jpeg)

*Se questa finestra non viene visualizzata, usare l'applicazione Esplora risorse di Windows® per lanciare il programma setup.exe dalla directory principale del CD-ROM Brother.*

5 Dopo aver letto e accettato il Contratto di licenza dell'applicazione ScanSoft® PaperPort® 9.0SE, fare clic su **Sì**.

![](_page_13_Picture_222.jpeg)

- 6 Viene avviata automaticamente l'installazione di PaperPort® 9.0SE seguita dall'installazione di MFL-Pro Suite.
- 7 Quando appare la finestra del Contratto di licenza del software Brother MFL-Pro Suite, leggere il contratto e fare clic su **Sì** nel caso in cui se ne accettino i termini.

![](_page_13_Picture_223.jpeg)

8 Selezionare **Connessione locale**, e fare clic su **Avanti**.

L'installazione continua.

![](_page_13_Picture_22.jpeg)

*Se si desidera installare il driver PS (BR-Script Driver di Brother), selezionare Installazione personalizzata quindi seguire le istruzioni sullo schermo. Quando appare la schermata Selezione componenti spuntare Driver di stampa PS, e continuare a seguire le istruzioni sullo schermo.*

9 Quando appare questa schermata, collegare il cavo di interfaccia USB al PC, quindi collegarlo all'apparecchio.

(Per Windows® XP)

![](_page_14_Picture_147.jpeg)

#### (Per Windows® 98/98SE/Me/2000)

![](_page_14_Picture_148.jpeg)

![](_page_14_Picture_9.jpeg)

![](_page_14_Picture_10.jpeg)

*Brother raccomanda di collegare l'apparecchio direttamente al computer.*

**NON collegare l'apparecchio ad una porta USB della tastiera o a un hub USB non alimentato.** 

0 Inserire il cavo di alimentazione e accendere l'apparecchio.

![](_page_14_Picture_14.jpeg)

Dopo alcuni secondi appare la schermata di installazione.

L'installazione dei driver Brother inizia automaticamente. Le schermate appaiono una dopo l'altra. Aspettare alcuni secondi per la visualizzazione di tutte le schermate.

**NON cercare di cancellare nessuna delle schermate durante l'installazione.**

**11** Quando viene visualizzata la schermata di Registrazione On-line, scegliere un'opzione e seguire le istruzioni sullo schermo.

![](_page_14_Picture_20.jpeg)

![](_page_14_Picture_21.jpeg)

### **Per utenti con cavo interfaccia USB (Solo per Windows® 98/98SE/Me/2000 Professional/XP)**

**12** Per riavviare il computer, fare clic su Fine. (Dopo aver riavviato il computer, per Windows® 2000 Professional/XP, raccomandiamo di eseguire l'accesso come amministratore.)

![](_page_15_Picture_3.jpeg)

![](_page_15_Picture_4.jpeg)

*Se l'installazione non riesce, cercare di eseguire nuovamente l'installazione utilizzando l'opzione Ripristina MFL-Pro Suite dal menu principale del CD-ROM. Selezionare Ripristina MFL-Pro Suite e seguire le istruzioni sullo schermo.*

**I driver stampante e scanner Brother e il programma MFL-Pro Suite sono stati installati. La procedura d'installazione è terminata.**

### <span id="page-16-2"></span><span id="page-16-1"></span><span id="page-16-0"></span>**Per utenti con cavo interfaccia parallela (Solo per Windows® 98/98SE/Me/2000 Professional/XP)**

### **Verificare di aver completato le istruzioni del punto 1 ["Predisposizione](#page-5-0)  [dell'apparecchio"](#page-5-0) riportate alle [pagine 4 - 9.](#page-5-0)**

![](_page_16_Picture_3.jpeg)

*Chiudere tutte le applicazioni aperte prima di installare il programma MFL-Pro Suite.*

Scollegare l'apparecchio dalla presa di corrente e dal computer, se è stato già collegato un cavo di interfaccia.

![](_page_16_Figure_6.jpeg)

- Accendere il computer. (Per Windows® 2000 Professional/XP, è necessario eseguire l'accesso come amministratore.)
- Inserire il CD-ROM per Windows<sup>®</sup> nell'unità CD-ROM. Se appare una schermata con il nome del modello, selezionare il proprio apparecchio. Se appare una schermata per la scelta della lingua, selezionare la propria lingua.

![](_page_16_Picture_9.jpeg)

4 Appare il menu principale del CD-ROM. Selezionare **Installazione MFL-Pro Suite**.

![](_page_16_Picture_200.jpeg)

![](_page_16_Picture_12.jpeg)

5 Dopo aver letto e accettato il Contratto di licenza dell'applicazione ScanSoft<sup>®</sup> PaperPort® 9.0SE, fare clic su **Sì**.

![](_page_16_Picture_201.jpeg)

Installazione driver e software

nstallazione driver e software

6 Viene avviata automaticamente

l'installazione di PaperPort® 9.0SE seguita dall'installazione di MFL-Pro Suite.

![](_page_16_Picture_18.jpeg)

### **Per utenti con cavo interfaccia parallela (Solo per Windows® 98/98SE/Me/2000 Professional/XP)**

7 Quando appare la finestra del Contratto di licenza del software Brother MFL-Pro Suite, leggere il contratto e fare clic su **Sì** nel caso in cui se ne accettino i termini.

![](_page_17_Picture_131.jpeg)

8 Selezionare **Connessione locale**, e fare clic su **Avanti**. L'installazione continua.

![](_page_17_Picture_132.jpeg)

. K

*Se si desidera installare il driver PS (BR-Script Driver di Brother), selezionare Installazione personalizzata quindi seguire le istruzioni sullo schermo. Quando appare la schermata Selezione componenti spuntare Driver di stampa PS, e continuare a seguire le istruzioni sullo schermo.*

9 Quando appare questa schermata, collegare il cavo di interfaccia parallela al PC, quindi collegarlo all'apparecchio.

(Per Windows® XP)

![](_page_17_Picture_133.jpeg)

#### (Per Windows® 98/98SE/Me/2000)

![](_page_17_Picture_134.jpeg)

![](_page_17_Picture_13.jpeg)

**NON collegare il cavo di alimentazione prima di collegare il cavo di interfaccia parallela. L'apparecchio potrebbe subire dei danni.**

![](_page_17_Picture_15.jpeg)

![](_page_17_Picture_16.jpeg)

*Brother raccomanda di collegare l'apparecchio direttamente al computer.*

## Windows®

Windows<sup>®</sup><br>Parallela Parallela

0 Inserire il cavo di alimentazione e accendere l'apparecchio.

![](_page_18_Picture_5.jpeg)

A Per utenti Windows® 98/98SE/Me/2000 Professional, fare clic su **Avanti**.

![](_page_18_Picture_208.jpeg)

Per utenti Windows® XP, attendere un momento poiché l'installazione dei driver Brother si avvia automaticamente. Le schermate appaiono una dopo l'altra.

#### **NON cercare di cancellare nessuna delle schermate durante l'installazione.**

**12** Quando viene visualizzata la schermata di Registrazione On-line, scegliere un'opzione e seguire le istruzioni sullo schermo.

![](_page_18_Figure_11.jpeg)

G Quando appare la sequente schermata, fare clic su **Fine** e attendere che il PC riavvi Windows® e continui l'installazione.

![](_page_18_Picture_209.jpeg)

D Dopo il riavvio del computer, l'installazione del driver Brother viene avviata automaticamente. Seguire le istruzioni sullo schermo.

(Per Windows® 2000/XP, raccomandiamo di eseguire l'accesso come amministratore.)

**E** Per utenti Windows<sup>®</sup> 2000 Professional, se appaiono le finestre di dialogo **Firma digitale non trovata**, fare clic su **Sì** per installare il driver.

![](_page_18_Figure_17.jpeg)

![](_page_18_Picture_18.jpeg)

*Se l'installazione non riesce, cercare di eseguire nuovamente l'installazione utilizzando l'opzione Ripristina MFL-Pro Suite dal menu principale del CD-ROM. Selezionare Ripristina MFL-Pro Suite e seguire le istruzioni sullo schermo.*

![](_page_18_Picture_20.jpeg)

**I driver stampante e scanner Brother e il programma MFL-Pro Suite sono stati installati. La procedura d'installazione è terminata.**

## <span id="page-19-1"></span><span id="page-19-0"></span>**Per utenti Windows NT® Workstation Versione 4.0**

### **Verificare di aver completato le istruzioni del punto 1 ["Predisposizione](#page-5-0)  [dell'apparecchio](#page-5-0)" riportate alle [pagine 4 - 9.](#page-5-0)**

![](_page_19_Picture_3.jpeg)

*Chiudere tutte le applicazioni aperte prima di installare il programma MFL-Pro Suite.*

![](_page_19_Picture_5.jpeg)

**1** Scollegare l'apparecchio dalla presa di alimentazione.

![](_page_19_Picture_7.jpeg)

2 Accendere il computer. È necessario registrarsi come amministratore.

> **NON collegare il cavo di alimentazione prima di collegare il cavo di interfaccia parallela. L'apparecchio potrebbe subire dei danni.**

**3** Collegare il cavo di interfaccia parallela al computer e quindi all'apparecchio.

![](_page_19_Picture_11.jpeg)

![](_page_19_Picture_12.jpeg)

*Brother raccomanda di collegare l'apparecchio direttamente al computer.*

4 Inserire il cavo di alimentazione e accendere l'apparecchio.

![](_page_19_Figure_15.jpeg)

5 Inserire il CD-ROM in dotazione per Windows® nell'unità CD-ROM. Se appare una schermata con il nome del modello, selezionare il proprio apparecchio. Se appare una schermata per la scelta della lingua, selezionare la propria lingua.

![](_page_19_Picture_17.jpeg)

6 Appare il menu principale del CD-ROM. Selezionare **Installazione MFL-Pro Suite**.

![](_page_19_Figure_19.jpeg)

- *Se questa finestra non viene visualizzata, usare l'applicazione Esplora risorse di Windows® per lanciare il programma setup.exe dalla directory principale del CD-ROM Brother.*
- 7 Dopo aver letto e accettato il Contratto di licenza dell'applicazione ScanSoft<sup>®</sup>

![](_page_19_Figure_22.jpeg)

- 8 Viene avviata automaticamente l'installazione di PaperPort® 9.0SE seguita dall'installazione di MFL-Pro Suite.
- 9 Quando appare la finestra del Contratto di licenza del software Brother MFL-Pro Suite, leggere il contratto e fare clic su **Sì** nel caso in cui se ne accettino i termini.

![](_page_20_Figure_4.jpeg)

0 Selezionare **Connessione locale**, e fare clic su **Avanti**.

L'installazione continua.

![](_page_20_Figure_7.jpeg)

![](_page_20_Picture_8.jpeg)

*Se si desidera installare il driver PS (BR-Script Driver di Brother), selezionare Installazione personalizzata quindi seguire le istruzioni sullo schermo. Quando appare la schermata Selezione componenti spuntare Driver di stampa PS, e continuare a seguire le istruzioni sullo schermo.*

**(ii)** Quando viene visualizzata la schermata di Registrazione On-line, scegliere un'opzione e seguire le istruzioni sullo schermo.

![](_page_20_Picture_205.jpeg)

12 Quando appare la seguente schermata, fare clic su **Fine** e attendere che il PC riavvi Windows<sup>®</sup> e continui l'installazione. (È necessario eseguire l'accesso come amministratore.)

![](_page_20_Picture_206.jpeg)

![](_page_20_Picture_207.jpeg)

 $OKI)$ 

*Se l'installazione non riesce, cercare di eseguire nuovamente l'installazione utilizzando l'opzione Ripristina MFL-Pro Suite dal menu principale del CD-ROM. Selezionare Ripristina MFL-Pro Suite e seguire le istruzioni sullo schermo.*

**I driver stampante e scanner Brother e il programma MFL-Pro Suite sono stati installati. La procedura d'installazione è terminata.**

Installazione driver e software

### <span id="page-21-2"></span><span id="page-21-1"></span><span id="page-21-0"></span>**Per utenti con cavo interfaccia di rete (Per Windows® 98/98SE/Me/NT/2000 Professional/XP)**

**Verificare di aver completato le istruzioni del punto 1 ["Predisposizione](#page-5-0)  [dell'apparecchio](#page-5-0)" riportate alle [pagine 4 - 9.](#page-5-0)**

**1** Scollegare l'apparecchio dalla presa di alimentazione.

2 Collegare il cavo di rete all'apparecchio e ad una porta libera sul proprio hub.

![](_page_21_Picture_6.jpeg)

*Se si sta utilizzando il server esterno di stampa/scansione senza fili NC-2200w, seguire innanzitutto le fasi di installazione da 1 a 3 indicate nella Guida di installazione rapida dell'NC-2200w. Quindi, passare al punto* 5*.*

Inserire il cavo di alimentazione e accendere l'apparecchio.

![](_page_21_Picture_9.jpeg)

4 Accendere il computer. (Per Windows® 2000 Professional/XP/ Windows NT $^{\circledR}$  4.0, è necessario eseguire l'accesso come amministratore.) Chiudere tutte le applicazioni aperte prima di installare MFL-Pro Suite.

![](_page_21_Picture_11.jpeg)

*Prima di procedere all'installazione, se si sta utilizzando il software Personal Firewall, disattivarlo. Una volta che si è certi di poter stampare dopo l'installazione, riavviare il software Personal Firewall.*

Inserire il CD-ROM per Windows<sup>®</sup> nell'unità CD-ROM. Se appare una schermata con il nome del modello, selezionare il proprio apparecchio. Se appare una schermata per la scelta della lingua, selezionare la propria lingua.

6 Appare il menu principale del CD-ROM. Selezionare **Installazione MFL-Pro Suite**.

![](_page_21_Picture_235.jpeg)

![](_page_21_Picture_16.jpeg)

*Se questa finestra non viene visualizzata, usare l'applicazione Esplora risorse di Windows® per lanciare il programma setup.exe dalla directory principale del CD-ROM Brother.*

7 Dopo aver letto e accettato il Contratto di licenza dell'applicazione ScanSoft® PaperPort® 9.0SE, fare clic su **Sì**.

![](_page_21_Picture_236.jpeg)

- 8 Viene avviata automaticamente l'installazione di PaperPort<sup>®</sup> 9.0SE seguita dall'installazione di MFL-Pro Suite.
- 9 Quando appare la finestra del Contratto di licenza del software Brother MFL-Pro Suite, leggere il contratto e fare clic su **Sì** nel caso in cui se ne accettino i termini.

![](_page_21_Picture_237.jpeg)

![](_page_21_Picture_23.jpeg)

0 Selezionare **Connessione di rete** e poi fare clic su **Avanti**.

![](_page_22_Picture_3.jpeg)

![](_page_22_Picture_4.jpeg)

*Se si desidera installare il driver PS (BR-Script Driver di Brother), selezionare Installazione personalizzata quindi seguire le istruzioni sullo schermo. Quando appare la schermata Selezione componenti spuntare Driver di stampa PS, e continuare a seguire le istruzioni sullo schermo.*

**41** L'installazione dei driver Brother inizia automaticamente. Le schermate appaiono una dopo l'altra. Aspettare alcuni secondi per la visualizzazione di tutte le schermate.

![](_page_22_Picture_7.jpeg)

**NON cercare di cancellare nessuna delle schermate durante l'installazione.**

<sup>12</sup> Se l'apparecchio è stato configurato per la propria rete, selezionare l'apparecchio dall'elenco e fare clic su **Avanti**.

![](_page_22_Figure_10.jpeg)

*Questa finestra non verrà visualizzata se alla rete è collegato solo un apparecchio Brother che verrà quindi selezionato automaticamente.*

C Se l'apparecchio non è ancora configurato per l'uso in rete, apparirà la finestra che segue.

![](_page_22_Picture_275.jpeg)

Fare clic su **OK**. Appare la finestra **Configurare Indirizzo IP**. Inserire le informazioni relative all'indirizzo IP corrispondente alla propria rete seguendo le istruzioni sullo schermo.

14 Quando viene visualizzata la schermata di Registrazione On-line, scegliere un'opzione e seguire le istruzioni sullo schermo.

![](_page_22_Picture_17.jpeg)

**E** Quando appare la seguente schermata, fare clic su **Fine** e attendere che il PC riavvii Windows® e continui l'installazione. (Per Windows $^{\circledR}$ 2000/XP/Windows NT $^{\circledR}$ 4.0, è necessario eseguire l'accesso come amministratore.)

![](_page_22_Picture_19.jpeg)

 $OK!$ **I driver stampante e scanner di rete e il programma MFL-Pro Suite sono stati installati. La procedura d'installazione è terminata.**

K

■ *Per l'installazione in rete, la selezione di Ripristina MFL-Pro Suite dal menu principale non è supportata.*

■ *La scansione in rete non è supportata da Windows NT® 4.0.*

Rete

Installazione driver e software

nstallazione driver e software

## <span id="page-23-1"></span>**Per utenti con cavo interfaccia USB**

# <span id="page-23-0"></span>**Per Mac OS® da 9.1 a 9.2**

**Verificare di aver completato le istruzioni del punto 1 ["Predisposizione](#page-5-0)  [dell'apparecchio](#page-5-0)" riportate alle [pagine 4 - 9.](#page-5-0)**

**1** Scollegare l'apparecchio dalla presa di corrente e dal Macintosh®, se è stato già collegato un cavo di interfaccia.

![](_page_23_Picture_5.jpeg)

- Accendere il Macintosh<sup>®</sup>.
- Inserire il CD-ROM per Macintosh<sup>®</sup> nell'unità CD-ROM.

![](_page_23_Picture_8.jpeg)

4 Fare doppio clic sull'icona **Start Here OS 9.1-9.2** per installare i driver della stampante e dello scanner. Se appare una schermata per la scelta della lingua, selezionare la propria lingua.

![](_page_23_Figure_10.jpeg)

5 Fare clic su **MFL-Pro Suite** per iniziare l'installazione.

![](_page_23_Picture_12.jpeg)

- 6 Seguire le istruzioni sullo schermo e riavviare il proprio Macintosh®.
- 7 Collegare il cavo d'interfaccia USB al Macintosh<sup>®</sup>, e quindi all'apparecchio.

![](_page_23_Picture_15.jpeg)

**NON collegare l'apparecchio ad una porta USB della tastiera o a un hub USB non alimentato.**

Inserire il cavo di alimentazione e accendere l'apparecchio.

![](_page_23_Picture_19.jpeg)

![](_page_24_Picture_2.jpeg)

0 Fare clic sull'icona **Brother Laser**. Sul lato destro di **Scelta risorse**, selezionare l'apparecchio con il quale si desidera stampare.

Chiudere **Scelta risorse**.

![](_page_24_Picture_5.jpeg)

![](_page_24_Picture_6.jpeg)

**L'MFC-Pro Suite, il driver della stampante e dello scanner sono stati installati.**

![](_page_24_Picture_8.jpeg)

*Il ControlCenter2.0 non è supportato in Mac OS® da 9.x.*

<sup>4</sup> Per installare Presto!<sup>®</sup> PageManager<sup>®</sup>, fare clic sull'icona **Presto! PageManager** e seguire le istruzioni sullo schermo.

![](_page_24_Picture_151.jpeg)

![](_page_24_Picture_12.jpeg)

*È possibile effettuare facilmente la scansione, condividere e organizzare foto e documenti utilizzando il programma Presto!® PageManager®.*

![](_page_24_Picture_152.jpeg)

**Presto!® PageManager® è stato installato e l'installazione è terminata.**

## **Per utenti con cavo interfaccia USB**

# <span id="page-25-0"></span>**Per utenti Mac OS® X 10.2.4 o superiore**

**Verificare di aver completato le istruzioni del punto 1 ["Predisposizione](#page-5-0)  [dell'apparecchio](#page-5-0)" riportate alle [pagine 4 - 9.](#page-5-0)**

![](_page_25_Picture_4.jpeg)

*Gli utenti di Mac OS® X da 10.2.0 a 10.2.3 devono utilizzare un Mac OS® X 10.2.4 o versione superiore. (Per le ultime informazioni su Mac OS® X, visitare il sito: [http://solutions.brother.com\)](http://solutions.brother.com)*

<sup>1</sup> Scollegare l'apparecchio dalla presa di corrente e dal Macintosh®, se è stato già collegato un cavo di interfaccia.

![](_page_25_Picture_7.jpeg)

![](_page_25_Picture_8.jpeg)

Inserire il CD-ROM per Macintosh<sup>®</sup> nell'unità CD-ROM.

![](_page_25_Picture_10.jpeg)

4 Fare doppio clic sull'icona **Start Here OSX** per installare i driver e il software MFL-Pro Suite. Se appare una schermata per la scelta della lingua, selezionare la propria lingua.

![](_page_25_Figure_12.jpeg)

5 Fare clic su **MFL-Pro Suite** per iniziare l'installazione.

![](_page_25_Picture_14.jpeg)

- 6 Seguire le istruzioni sullo schermo e riavviare il proprio Macintosh®.
- 7 Quando appare la finestra **DeviceSelector**, collegare il cavo di interfaccia USB al Macintosh® e quindi all'apparecchio.

![](_page_25_Picture_192.jpeg)

![](_page_25_Picture_18.jpeg)

*La finestra DeviceSelector non appare se è stato collegato un cavo di interfaccia USB all'apparecchio prima di riavviare il Macintosh®o se si sta sovrascrivendo una versione del software Brother installata precedentemente. Se si verifica questo problema, continuare con l'installazione saltando il punto 9. È necessario selezionare l'apparecchio Brother dall'elenco a discesa dei modelli, nella schermata principale del ControlCenter2.0.*

![](_page_26_Picture_2.jpeg)

**NON collegare l'apparecchio ad una porta USB della tastiera o a un hub USB non alimentato.**

8 Inserire il cavo di alimentazione e accendere l'apparecchio.

![](_page_26_Picture_5.jpeg)

![](_page_26_Picture_6.jpeg)

![](_page_26_Picture_7.jpeg)

![](_page_26_Picture_8.jpeg)

**1** Aprire la cartella Utility.

![](_page_26_Picture_10.jpeg)

B Aprire l'icona **Utility di configurazione stampante**.

![](_page_26_Picture_12.jpeg)

![](_page_26_Picture_13.jpeg)

*Per utenti Mac OS® X 10.2.x, aprire l'icona Print Center.*

![](_page_26_Picture_15.jpeg)

#### **14** Selezionare USB.

![](_page_26_Figure_17.jpeg)

![](_page_26_Picture_18.jpeg)

## **Per utenti con cavo interfaccia USB**

**E** Selezionare MFC-XXXX (XXXX è il nome del proprio modello), fare quindi clic su **Aggiungi**.

![](_page_27_Picture_3.jpeg)

**16** Selezionare Esci da Utility di **configurazione stampante** dal menu **Utility di configurazione stampante**.

![](_page_27_Figure_5.jpeg)

**Il driver stampante e scanner, il programma MFL-Pro Suite e il ControlCenter2.0 sono stati installati.** **G** Per installare Presto!<sup>®</sup> PageManager<sup>®</sup>, fare clic sull'icona **Presto! PageManager** e seguire le istruzioni sullo schermo.

![](_page_27_Picture_8.jpeg)

![](_page_27_Picture_9.jpeg)

*Quando si installa Presto!® PageManager® aumenta la capacità di riconoscimento ottico dei caratteri Brother ControlCenter2.0. È possibile eseguire facilmente la scansione nonché condividere e organizzare foto e documenti con Presto!® PageManager®.*

**Presto!® PageManager® è stato**   $OKI)$ **installato e l'installazione è terminata.**

## <span id="page-28-1"></span>**Per utenti con cavo interfaccia di rete**

# <span id="page-28-0"></span>**Per Mac OS® da 9.1 a 9.2**

### **Verificare di aver completato le istruzioni del punto 1 ["Predisposizione](#page-5-0)  [dell'apparecchio"](#page-5-0) riportate alle [pagine 4 - 9.](#page-5-0)**

![](_page_28_Picture_210.jpeg)

Scollegare l'apparecchio dalla presa di alimentazione.

![](_page_28_Picture_7.jpeg)

- Accendere il Macintosh<sup>®</sup>.
- Inserire il CD-ROM per Macintosh<sup>®</sup> nell'unità CD-ROM.

![](_page_28_Picture_10.jpeg)

4 Fare doppio clic sull'icona **Start Here OS 9.1-9.2** per installare il driver della stampante. Se appare una schermata per la scelta della lingua, selezionare la propria lingua.

![](_page_28_Picture_12.jpeg)

5 Fare clic su **MFL-Pro Suite** per iniziare l'installazione.

![](_page_28_Picture_14.jpeg)

- 6 Seguire le istruzioni sullo schermo e riavviare il proprio Macintosh®.
- 7 Collegare il cavo d'interfaccia di rete all'apparecchio e ad una porta libera sul proprio hub.

![](_page_28_Picture_17.jpeg)

![](_page_28_Picture_18.jpeg)

8 Inserire il cavo di alimentazione e accendere l'apparecchio.

![](_page_28_Picture_20.jpeg)

![](_page_28_Picture_21.jpeg)

![](_page_28_Picture_22.jpeg)

**Composizione Vista Altro Aiuto**<br>Info su questo computer Applicazioni Recenti<br>Documenti Recenti<br>Apple System Profiler Apple 3336661116<br>Archivio Appunti<br>Calcolatrice .<br>Consultazione Networl Pannello di Controllo Preferiti - Scelta Risorse **Al Tastiera** 

![](_page_28_Picture_24.jpeg)

## **Per utenti con cavo interfaccia di rete**

#### 0 Fare clic sull'icona **Brother Laser (IP)**<sup>e</sup> selezionare **BRN\_XXXXXX.** Chiudere **Scelta Risorse**.

![](_page_29_Figure_3.jpeg)

![](_page_29_Picture_4.jpeg)

*XXXXXX rappresenta le ultime sei cifre dell'indirizzo Ethernet.*

#### **OK!** Il programma MFL-Pro Suite e il driver **della stampante sono stati installati.**

![](_page_29_Picture_7.jpeg)

*Il ControlCenter2.0 non è supportato in Mac OS® da 9.x.*

# <span id="page-30-0"></span>**Per utenti Mac OS® X 10.2.4 o superiore**

**Verificare di aver completato le istruzioni del punto 1 ["Predisposizione](#page-5-0)  [dell'apparecchio"](#page-5-0) riportate alle [pagine 4 - 9.](#page-5-0)**

![](_page_30_Picture_220.jpeg)

Scollegare l'apparecchio dalla presa di alimentazione.

![](_page_30_Picture_6.jpeg)

![](_page_30_Picture_7.jpeg)

Accendere il Macintosh®.

*Se si sta utilizzando il server esterno di stampa/scansione senza fili NC-2200w, seguire innanzitutto le fasi di installazione da 1 a 3 indicate nella Guida di installazione rapida dell'NC-2200w.*

Inserire il CD-ROM per Macintosh<sup>®</sup> nell'unità CD-ROM.

![](_page_30_Picture_11.jpeg)

4 Fare doppio clic sull'icona **Start Here OSX** per installare i driver della stampante e dello scanner. Se appare una schermata per la scelta della lingua, selezionare la propria lingua.

![](_page_30_Figure_13.jpeg)

5 Fare clic su **MFL-Pro Suite** per iniziare l'installazione.

![](_page_30_Picture_15.jpeg)

6 Seguire le istruzioni sullo schermo e riavviare il proprio Macintosh®.

7 Quando appare la finestra **DeviceSelector**, collegare il cavo di interfaccia di rete all'apparecchio, quindi collegarlo ad una porta libera sull'hub.

![](_page_30_Picture_221.jpeg)

![](_page_30_Picture_20.jpeg)

*La finestra DeviceSelector non appare se è stato anche collegato un cavo di interfaccia USB all'apparecchio prima di riavviare il Macintosh®o se si sta sovrascrivendo su una versione del software Brother installata precedentemente. Se si verifica questo problema, continuare con la procedura di installazione saltando i punti da 9 a 11, poi consultare la Guida software dell'utente per i particolari sulla selezione dell'apparecchio con il quale connettere il ControlCenter2.0.*

![](_page_30_Picture_22.jpeg)

![](_page_30_Picture_23.jpeg)

## **Per utenti con cavo interfaccia di rete**

8 Inserire il cavo di alimentazione e accendere l'apparecchio.

![](_page_31_Picture_3.jpeg)

![](_page_31_Picture_4.jpeg)

9 Selezionare **Network**, poi fare clic su **OK**. **Rrother DeviceSelector** 

![](_page_31_Picture_157.jpeg)

#### 0 Fare clic su **Sfoglia**.

![](_page_31_Picture_158.jpeg)

![](_page_31_Picture_9.jpeg)

**1** Selezionare il nome del modello, quindi fare clic su **OK**.

Fare clic nuovamente su **OK** per chiudere **DeviceSelector**.

![](_page_31_Picture_159.jpeg)

![](_page_31_Picture_13.jpeg)

![](_page_31_Picture_14.jpeg)

**13** Aprire la cartella Utility.

![](_page_31_Picture_16.jpeg)

D Aprire l'icona **Utility di configurazione stampante**.

![](_page_31_Picture_160.jpeg)

![](_page_31_Picture_19.jpeg)

*Per utenti Mac OS® X 10.2.x, aprire l'icona Print Center.*

**E** Fare clic su **Aggiungi**.

![](_page_31_Picture_161.jpeg)

**fo** Procedere alla selezione di seguito indicata.

![](_page_32_Picture_3.jpeg)

G Selezionare **Brother MFC-XXXX** (XXXX è il nome del proprio modello), fare quindi clic su **Aggiungi**.

![](_page_32_Picture_5.jpeg)

**18** Selezionare Esci da Utility di **configurazione stampante** dal menu **Utility di configurazione stampante**.

![](_page_32_Figure_7.jpeg)

**Il driver stampante e scanner, il programma MFL-Pro Suite e il ControlCenter2.0 sono stati installati.** <sup>19</sup> Per installare Presto!<sup>®</sup> PageManager<sup>®</sup>, fare clic sull'icona **Presto! PageManager** e seguire le istruzioni sullo schermo.

![](_page_32_Picture_172.jpeg)

![](_page_32_Picture_11.jpeg)

*Quando si installa Presto!® PageManager® aumenta la capacità di riconoscimento ottico dei caratteri Brother ControlCenter2.0. È possibile eseguire facilmente la scansione nonché condividere e organizzare foto e documenti con Presto!® PageManager®.*

![](_page_32_Picture_13.jpeg)

**Presto!® PageManager® è stato installato e l'installazione è terminata.**

# <span id="page-33-1"></span>■ **Per utenti in rete**

## <span id="page-33-0"></span>**Installazione dell'utilità di configurazione BRAdmin Professional Configuration (solo per utenti Windows®)**

L'utility BRAdmin Professional è progettata per la gestione dei dispositivi Brother connessi in rete come i dispositivi multifunzione di rete e/o le stampanti di rete in un ambiente Local Area Network (LAN).

È possibile utilizzare BRAdmin Professional anche per gestire i dispositivi di altri produttori di prodotti a supporto di SNMP (Protocollo di gestione in rete semplice).

Per ulteriori informazioni sul BRAdmin Professional, visitare il sito<http://solutions.brother.com>

1 Inserire il CD-ROM in dotazione nella propria unità CD-ROM. Verrà visualizzata automaticamente la schermata di apertura. Seguire le istruzioni sullo schermo.

![](_page_33_Picture_6.jpeg)

2 Fare clic sull'icona **Installazione applicazioni opzionali** sul menu principale.

![](_page_33_Picture_8.jpeg)

3 Fare clic su **BRAdmin Professional** e seguire le istruzioni sullo schermo.

![](_page_33_Picture_11.jpeg)

![](_page_33_Picture_98.jpeg)

*La parola chiave predefinita per il server di stampa è "access***"***. Per cambiare la parola chiave, utilizzare BRAdmin Professional o un browser di rete.*

#### <span id="page-34-0"></span>**Impostazione IP Address, Subnet Mask e Gateway**  Predisposizione<br>dell'apparecchio dell'apparecchio Predisposizione **con BRAdmin Professional (solo per utenti Windows®)** Avviare BRAdmin Professional, e **3** Fare doppio clic sul nuovo dispositivo. selezionare **TCP/IP**. Filter<br>He TOP/IP  $\overline{\mathcal{R}}$  $P$  2 4 ® F TOPID Windows g<br>DSD 4 Digitare **Indirizzo IP**, **Subnet Mask**<sup>e</sup> 2 Selezionare **Cerca periferiche attive** dal **Gateway**, e fare clic sul pulsante **OK**. Windows® Parallela menu **Periferiche**. BRAdmin cercherà automaticamente i configurazione TC nuovi dispositivi. 101002020 255.255.255.0 Gateway 10.100.20.254 Windows NT<sup>®</sup> 4.0<br>Parallela Le informazioni relative all'indirizzo vengono salvate sulla stampante. 5<br>Z *Per ulteriori informazioni*   $\mathscr{C}$ **BERREERE** *sull'amministrazione in rete, consultare la [Guida dell'utente abilitato alla connessione](http://solutions.brother.com)  in rete nel menu dei programmi o andare al*  ® Windows

*sito http://solutions.brother.com* 

Macintosh

Macintosh

Per<br>utenti in rete utenti in rete

Rete

®

g<br>DSD

Rete

®

# <span id="page-35-0"></span>■**Opzioni e materiali di consumo**

# <span id="page-35-1"></span>**Opzioni**

L'apparecchio dispone dei seguenti accessori opzionali. È possibile espandere le capacità dell'apparecchio aggiungendo questi elementi.

![](_page_35_Picture_91.jpeg)

# <span id="page-35-2"></span>**Materiali di consumo di ricambio**

Nel momento in cui sia necessario sostituire i materiali di consumo, un messaggio di errore viene visualizzato sul display.

Per ulteriori informazioni sui materiali di consumo per la stampante, visitare <http://solutions.brother.com> o contattare il rivenditore Brother di zona.

![](_page_35_Picture_92.jpeg)

### **Marchi di fabbrica**

Il logo Brother è un marchio registrato da Brother Industries, Ltd.

Brother è un marchio registrato da Brother Industries, Ltd.

Multi-Function Link è un marchio registrato da Brother International Corporation.

© 2005 Brother Industries, Ltd. Tutti i diritti riservati.

Windows, Microsoft e Windows NT sono marchi registrati da Microsoft negli Stati Uniti e in altri Paesi.

Macintosh, QuickDraw, iMac e iBook sono marchi di fabbrica o marchi registrati da Apple Computer, Inc.

Postscript e Postscript Level 3 sono marchi registrati della Adobe Systems Incorporated.

PaperPort e OmniPage sono marchi registrati da ScanSoft, Inc.

Presto! PageManager è un marchio registrato da NewSoft Technology Corporation.

Tutte le aziende i cui programmi software sono citati nel presente manuale hanno un contratto di licenza software specifico per i rispettivi programmi proprietari.

**Tutti gli altri nomi di marche e prodotti citati nel presente manuale sono marchi registrati delle rispettive società.**

### **Redazione e pubblicazione**

La presente guida è stata redatta e pubblicata sotto la supervisione di Brother Industries Ltd. e comprende la descrizione e le caratteristiche tecniche più aggiornate del prodotto.

Il contenuto della guida e le caratteristiche tecniche del prodotto sono soggetti a modifiche senza preavviso. Brother si riserva il diritto di apportare modifiche senza preavviso alle caratteristiche e ai materiali qui acclusi e declina qualunque responsabilità per eventuali danni (compresi danni indiretti) derivanti da errori o imprecisioni contenuti nei materiali presentati, compresi, ma non limitati a errori tipografici e di altro tipo relativi alla pubblicazione.

Questo prodotto è destinato all'uso in ambienti professionali.

©2005 Brother Industries, Ltd. ©1998-2005 TROY Group, Inc. ©1983-2005 PACIFIC SOFTWORKS INC.

![](_page_37_Picture_0.jpeg)